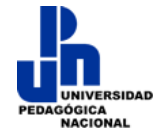

# Tutorial para el proceso de auto-matriculación en el "Programa Intensivo de Apoyo a Egresados"

#### **1. Ingresar a la plataforma del PIAE y registro**

a) Ingresa la siguiente dirección en la barra de direcciones en un navegador:

#### http://piae.upn.mx

a) En la siguiente ventana da clic en "Entrar", que se encuentra en la parte superior derecha, o en la parte inferior

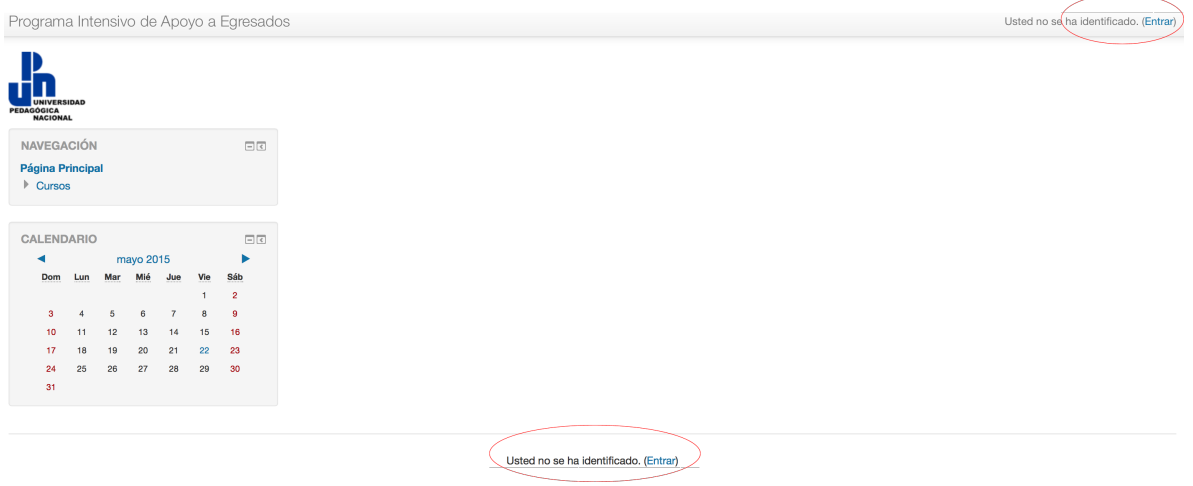

- b) En la siguiente ventana del lado derecho se encuentran las intrucciones para "Registrarse como usuario".
- c) Da clic en el botón "Crear nueva cuenta"

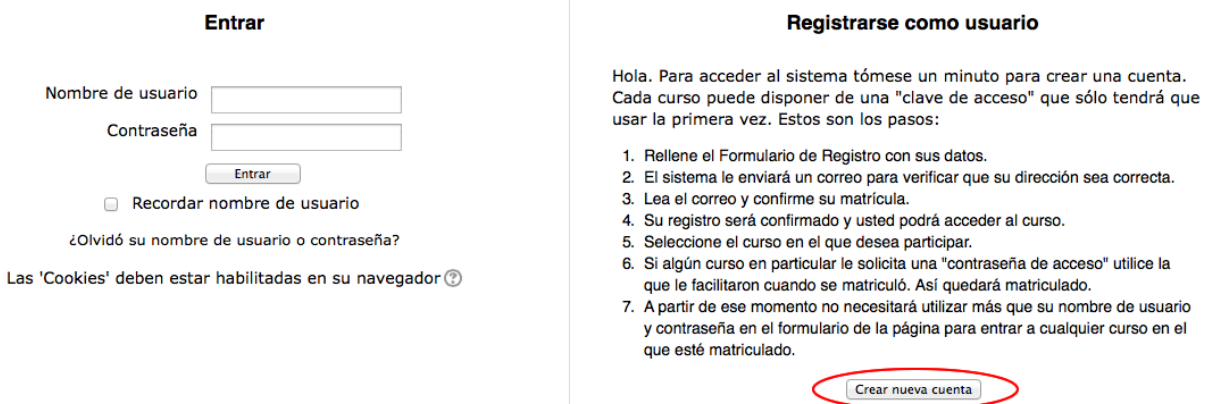

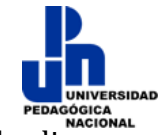

d) En la siguiente ventana ingresa los datos que se te solicitan, y al finalizar da clic en el botón "Crear cuenta".

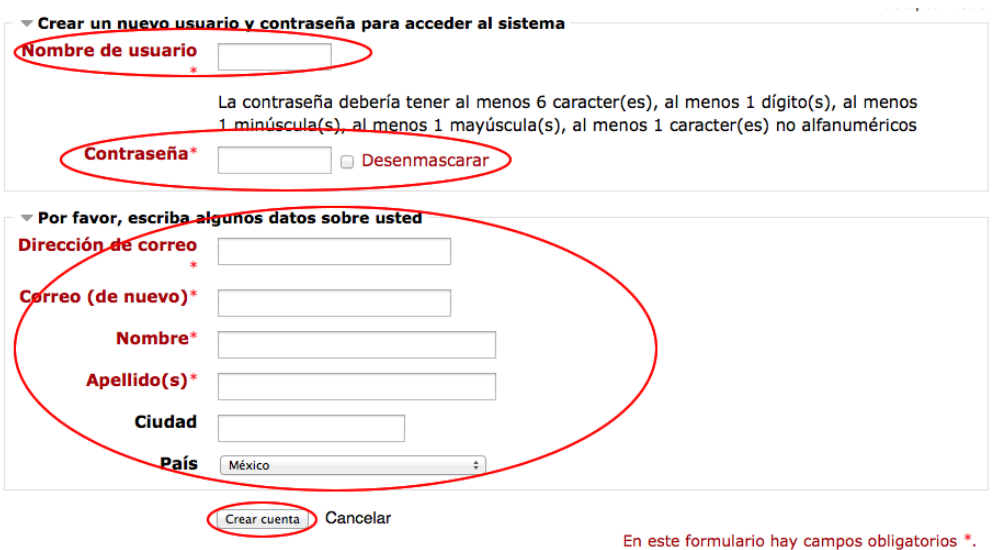

**Notas:**

- El **nombre de usuario**: debe ser único, por lo que si escribes alguno que ya se encuentre registrado en la base de datos no te permitirá avanzar. Como sugerencia puedes ingresar tu correo electrónico, ya que es único.
- La **Contraseña**: debe cumplir con las reglas que se mencionan: tener al menos 6 caracteres, al menos 1 dígito(s), al menos 1 minúscula(s)
- El **correo electrónico**: al igual que el usuario debe ser único, por lo que si ingresas alguno que ya se encuentre registrado en la base de datos no te permitirá avanzar. Como sugerencia, el correo electrónico lo pueden repetir en el "Nombre de usuario" ya que es única.
- Es muy importante que escriban correctamente el correo electrónico **ya que el proceso de matriculación enviará un correo**  automáticamente a la dirección que ingresaron.
- Es muy importante que anoten su contraseña que ingresaron en algún lugar ya que el correo electrónico que les llegue de inscripción no **envía este dato por seguridad.**
- e) Ingresa a tu correo electrónico y busca el mensaje "Confirmación de la cuenta Programa Intensivo de Apoyo a Egresados", en el cual vienen las instrucciones para continuar con el registro.
	- Si no encuentran el correo en la bandeja de entrada, búsquenlo en la bandeja de "Spam" o "Correo no deseado".

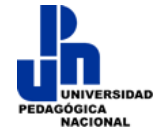

f) Al dar clic en el vínculo que viene en el cuerpo del mensaje queda concluido el registro, sólo falta dar clic en el botón "Cursos" para ingresar a la plataforma. Sin embargo falta la matriculación en el curso y grupo en particular.

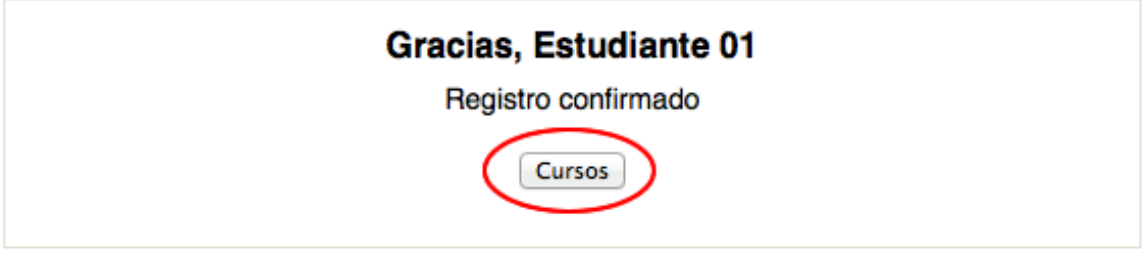

### **2. Matriculación en el curso y grupo**

Todo el proceso anterior fue para registrarse en la plataforma del diplomado, sin embargo para poder ingresar a los contenidos, actividades y evaluaciones es necesario matricularse. 

a) Dentro de la "Página principal" veremos los "Cursos disponibles".

# **Cursos disponibles**

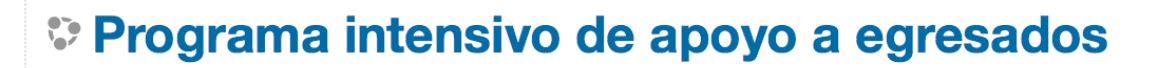

a) Después de dar clic en el curso "Programa intensivo de apoyo a egresados", en la siguiente ventana encontrarás las "Opciones de matriculación". Debes ingresar la **"Clave de matriculación" que te proporcionó tu Unidad** en el campo "Clave de matriculación", y por último da clic en el botón "Matricularme".

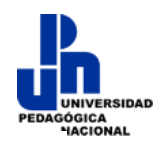

### Opciones de matriculación

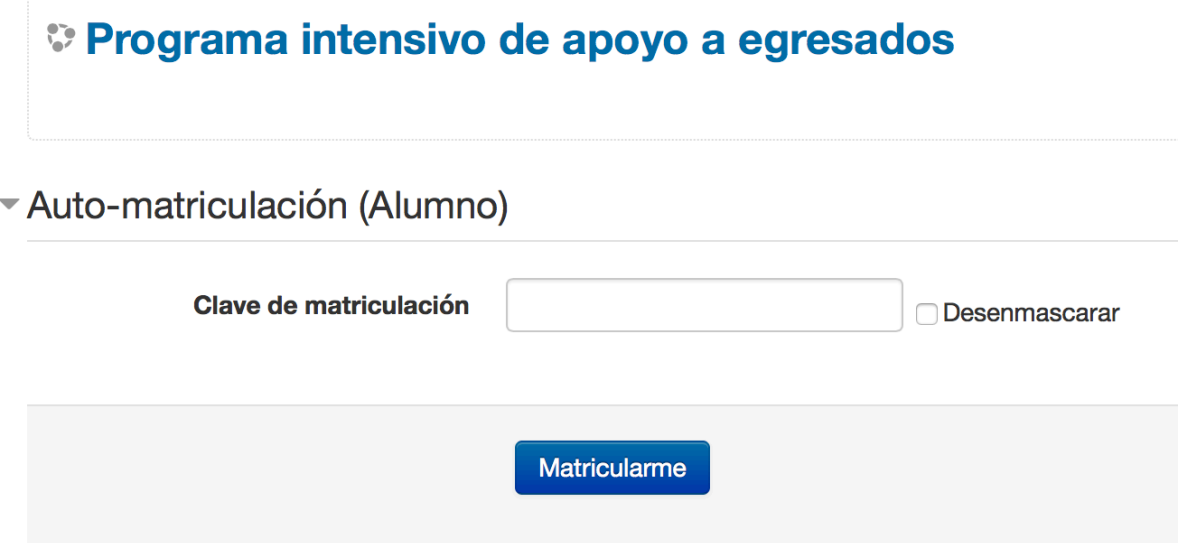